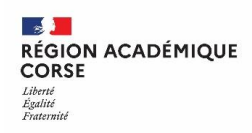

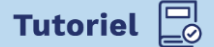

Aportail.apps.education.fr

## **Peertube – Transférer ses vidéos du Tube BETA vers un tube thématique**

Dans ce tutoriel, nous verrons comment récupérer les vidéos en ligne de votre Tube Académique de la version bêta, dans notre cas celui de la Corse : **[https://tube](https://tube-corse.beta.education.fr/)[corse.beta.education.fr/](https://tube-corse.beta.education.fr/)** pour les mettre en ligne sur un des tubes thématiques de la version définitive du **[portail.apps.education.fr](https://portail.apps.education.fr/)**

Nous considérons que vous avez déjà créé votre compte sur le portail apps et sur le tube de votre choix, si ce n'est pas fait rendez-vous sur notre support à l'adresse : **[https://sites.ac-corse.fr/support/category/catalogue-de-services/outils-collaboratifs](https://sites.ac-corse.fr/support/category/catalogue-de-services/outils-collaboratifs-et-de-communication/services-numeriques-partages/)[et-de-communication/services-numeriques-partages/](https://sites.ac-corse.fr/support/category/catalogue-de-services/outils-collaboratifs-et-de-communication/services-numeriques-partages/)** et consultez le guide de création de compte sur les apps, ainsi que le guide d'utilisation de Peertube.

## **1 RECUPERER LE LIEN DE LA VIDEO SUR LE TUBE BETA**

Rendez-vous sur le tube beta : **<https://tube-corse.beta.education.fr/>** puis identifiez-vous.

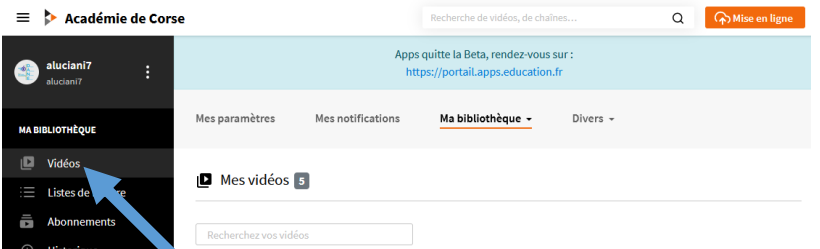

Cliquez sur Vidéos dans le menu latéral gauche.

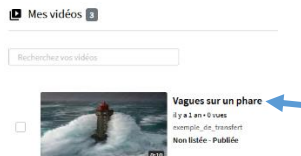

Au centre de l'écran, toutes vos vidéos que vous avez mises en ligne seront affichées.

Cliquez sur le titre de l'une d'entre elle pour l'ouvrir.

Lorsque la vidéo est ouverte, sous la vidéo dans les options de communications, cliquez sur Partagez.

$$
\bigoplus \bigoplus \bigoplus
$$
 **subpport** 
$$
\left( \begin{array}{c} \alpha_0^0 \text{ partagez} \\ \end{array} \right)
$$

Puis dans le pop-up qui s'ouvre cliquez sur le bouton de copie d'url.

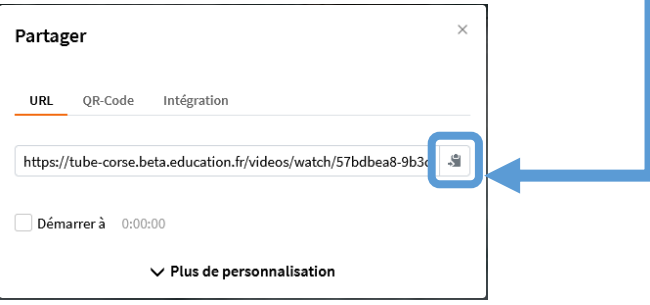

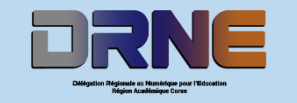

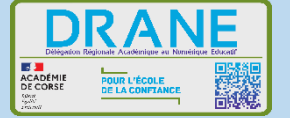

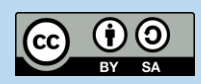

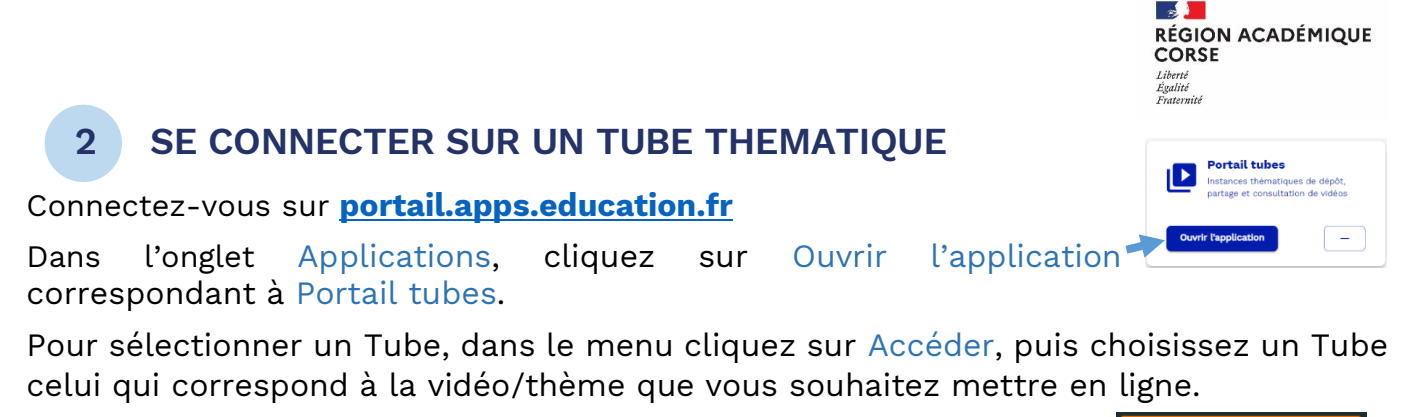

Connexion Connectez-vous à l'aide du bouton de Connexion en haut à gauche.

## **3 METTRE LA VIDEO EN LIGNE**

ြော Publier Cliquez sur Publier en haut de la fenêtre. Cliquez sur Importer avec une URL, puis dans le champ URL coller le lien que nous avons copié précédemment.

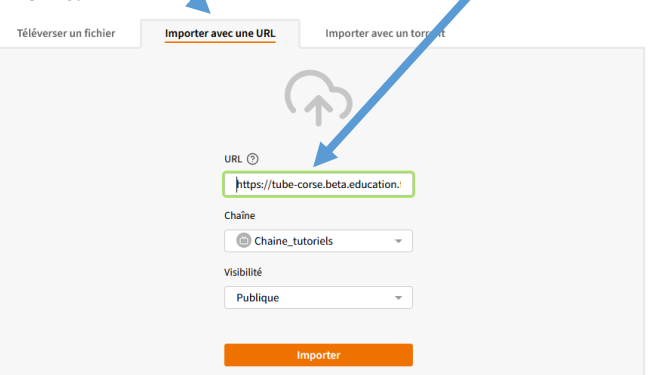

Vous pouvez également changer de chaîne si vous en avez plusieurs, ainsi que de changer le niveau de visibilité (confidentialité).

Les informations basiques seront importés tels que :

• Le titre • Les étiquettes ou tags • La description

Complétez les informations restantes, comme la catégorie, licence, langue, etc..

Cochez la case Publier après transcodage afin de mettre la vertiller après transcodage  $\odot$ vidéo en ligne. Enfin cliquez sur Mise à jour.  $\circledcirc$  Mise à jour Retournez dans Vidéos pour vérifier votre publication.

Répétez l'opération autant de fois que nécessaire.

Je suis responsable du média que je dépose. Je m'engage à respecter les dispositions les conditions d'utilisation de la plateforme que j'ai validées lors de mon inscription.

Je m'assure d'avoir lu les conditions de partage d'une vidéo récupérée sur internet et je m'engage à les respecter. Je prends soin de vérifier les clauses relatives aux droits d'auteurs.

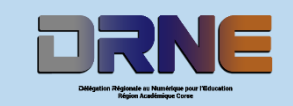

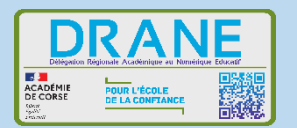

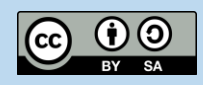